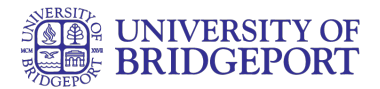

# **How do I enable comments in my ePortfolio as a student?**

Enable comments to allow others to add comments to your ePortfolio pages. Comments will only be visible to you, the ePortfolio owner. To allow others to view comments, you will need to make comments public.

Note: Users must be logged in to the UB Canvas account to make comments regardless of your ePortfolio visibility setting.

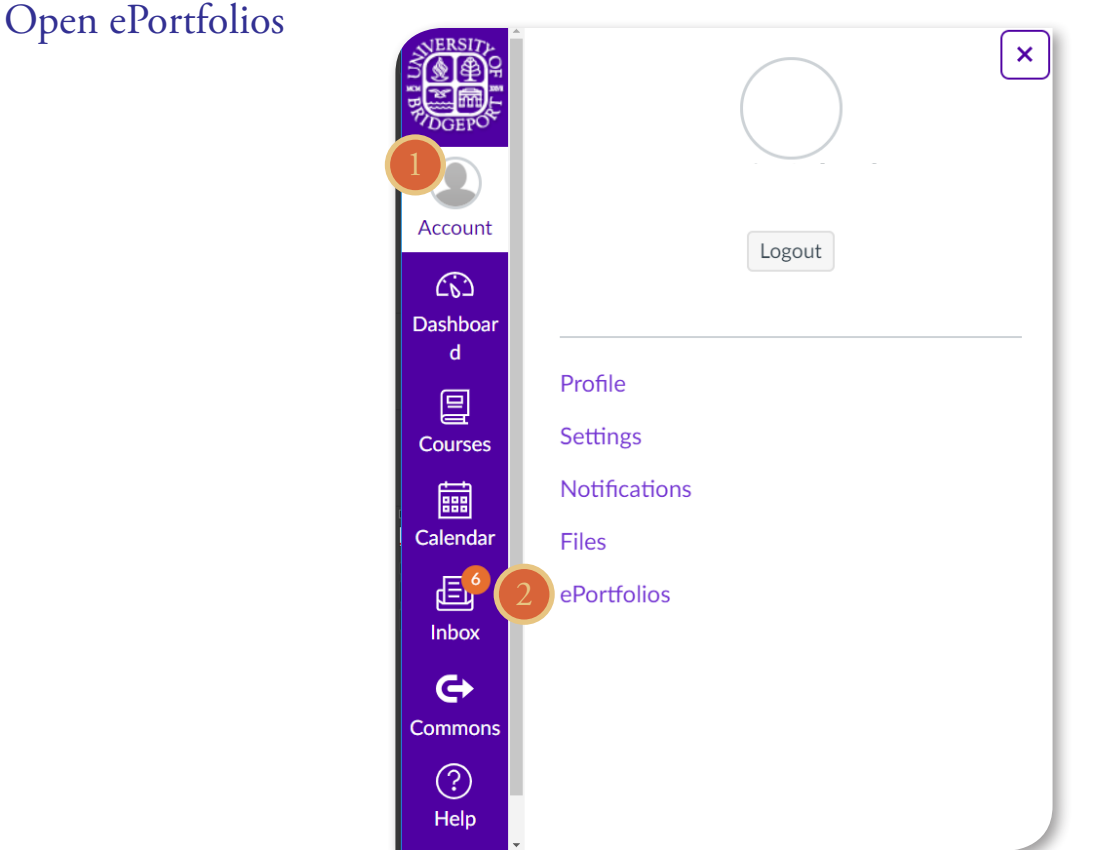

In Global Navigation:

- 1. Click the Account link.
- 2. Click the ePortfolios link.

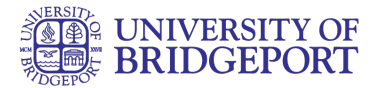

## Open ePortfolios

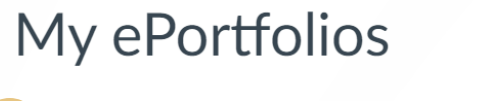

#### $\Box$  My ePortfolio

last updated Jan 31 at 3:28pm 1 page

3. Click the title of the ePortfolio.

## Select Page

4. Click the title of the page you wish to edit.

## Edit Page

5. Click the Edit This Page button.

#### 7 How Do I...? Home **Organize/Manage Pages** Rename or reorder a page via the settings menu next to the page name. Alternatively, click a page's name to rename it or drag a page's name to reorder it. Welcome ® ▼ Background ® ▼ Unit 1 ®় ▼ + Add Another Page **Done Editing & Edit This Page** ← Back to Portfolio Dashboard

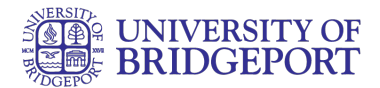

#### Enable Comments

6. Click the Allow Comments on this Page checkbox. You can also make comments public by clicking the Make Comments Public checkbox.

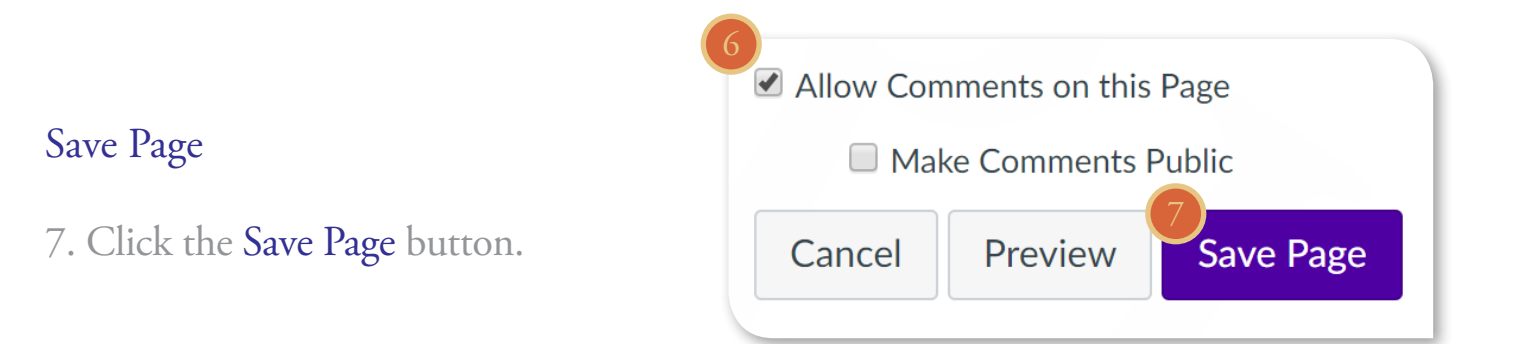

#### Add Comment

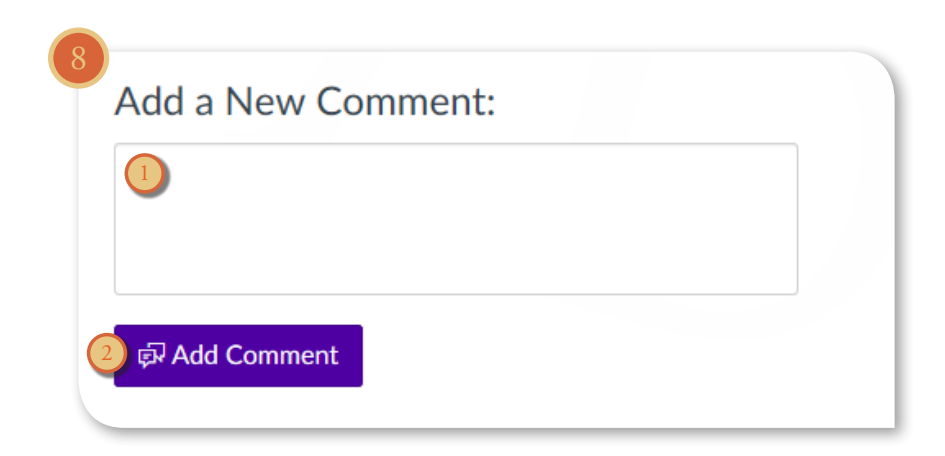

Below the content of the page, there is a place for comments.

8. You can add a comment by typing in the text box [1] and clicking the Add Comment button [2].

Note: Users must be logged in to the UB Canvas account to make comments regardless of your ePortfolio visibility setting.

UNIVERSITY OF BRIDGEPORT 3

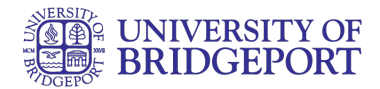

#### View Comment

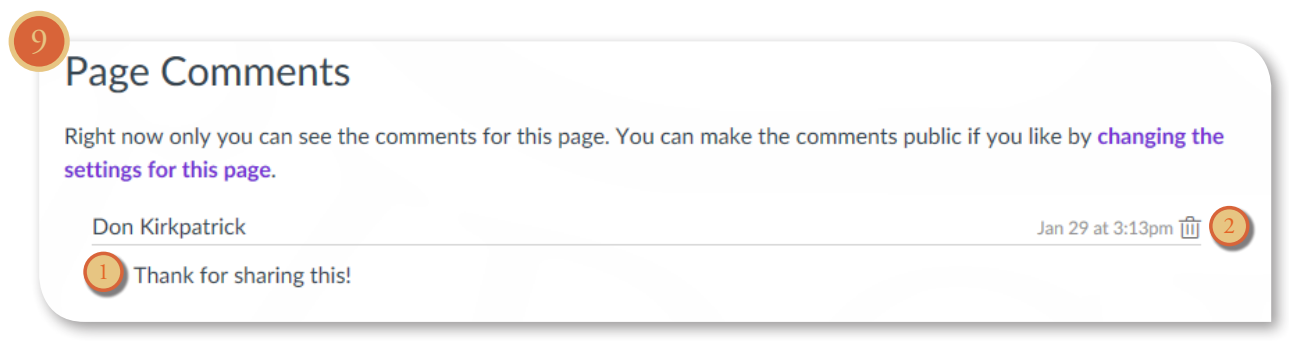

9. You can view the comment at the bottom of the page [1]. Delete a comment by clicking the Delete icon [2].

Note: Comments will only be visible to the ePortfolio owner. To allow others to view comments, you will need to make comments public.